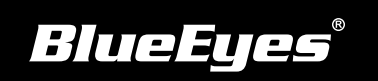

## **STB上課機安裝指南**

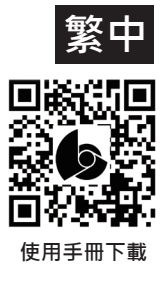

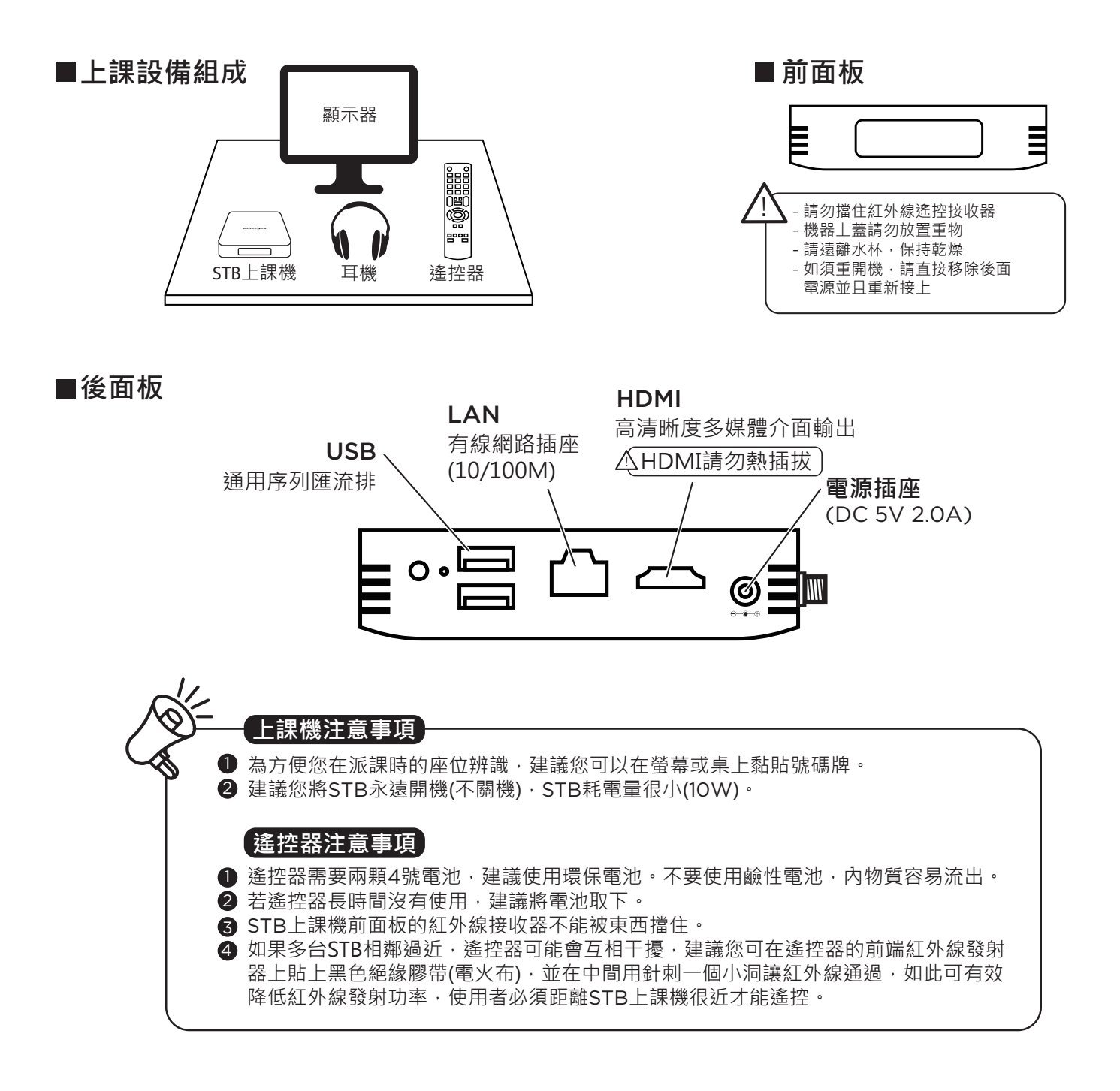

- - 直接按下遙控器數字鍵9999→ (1) 選擇系統→修改網路
	- 選擇網路與網際網路→IP設定 (2)

## STB**網路設定 建立**SES / FL / MTS / HMS / LOL**的資料夾捷徑**

(1) 直接按下遙控器數字鍵9999→選擇捷徑

- (2) 選擇新增捷徑
- (3) 輸入捷徑名、檔案伺服器IP、伺服器類型、帳號、密碼
- (4) 選擇確定儲存設定值